## **Assigning resources**

In Teamwork Cloud Admin (TWAdmin), a user can have several roles (global or resource-specific roles) and a role can have more than one resource (project/document). An authorized user can view what roles a user has and which resources the user is assigned to through the **User detail** page. Here you can assign or remove a resource from any existing role if you are authorized to do so. Prior to accepting resource assignments, a user must have a role.

The way you assign roles to users to work on either projects or documents is the same.

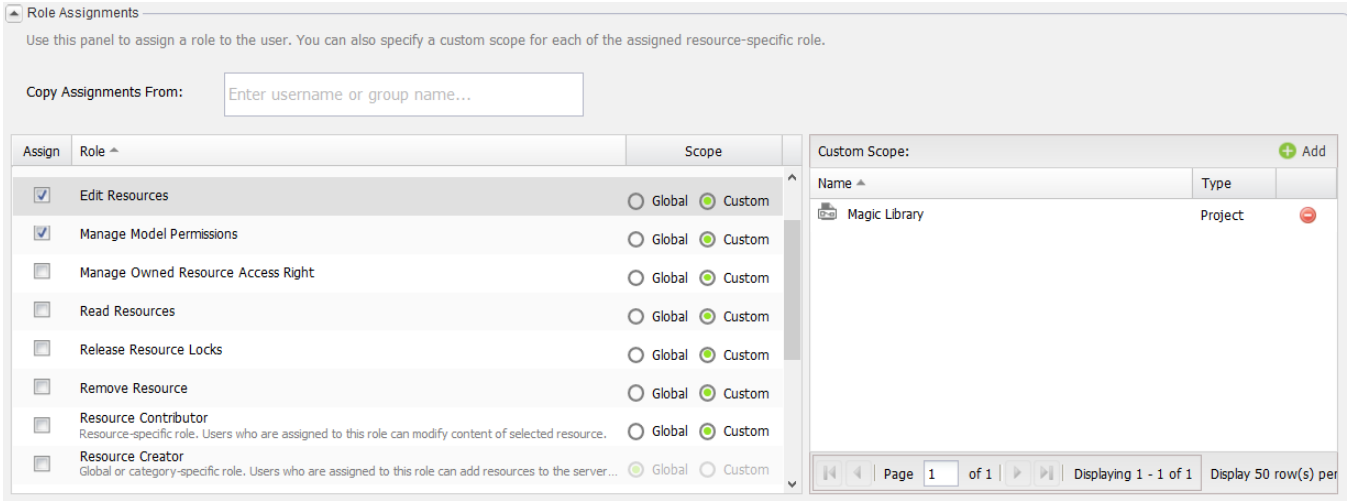

Assigning a resource to a user role using the Role Assignments section on the User detail page.

You can, however, assign resources to a role that you are creating on the **[Role detail](https://docs.nomagic.com/display/TWCloud190/Role+Management+page#RoleManagementpage-Roledetailpage.1)** page. The **User detail** page allows you to assign one or more resources to a resource-specific role and/or remove them from the role.

## To assign a resource to a role

- 1. Click a username on the **User Management** page. The **User detail** page will open.
- 2. Go to the **Role Assignments** section. All assigned roles have their check boxes selected.
- 3. Click a role name and click the resource.
- 4. In the **Add Resource** dialog, select, for example, Chatbot (press **Ctrl** key to select multiple resources) and click .

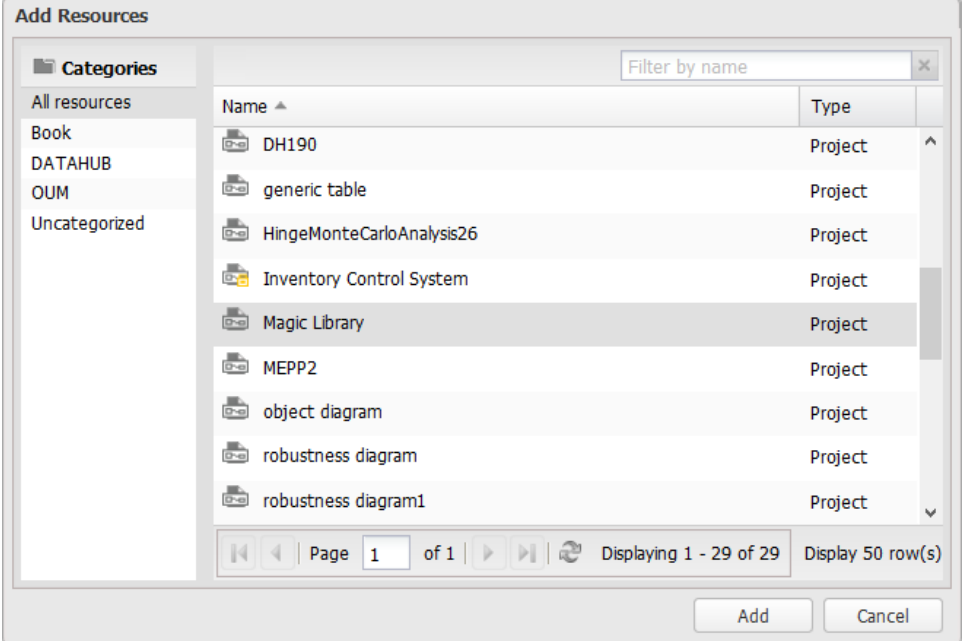

5. Click

Click to assign the resource(s) to the role. You can see the resource(s) has been added to the selected role in the **Role Assignments** section.

To unassign a resource from a role

- 1. Click a username on the **User Management** page. The **User detail** page will open.
- 2. Expand the **Role Assignments** section.
- 3. Select a role whose resource(s) you want to remove.

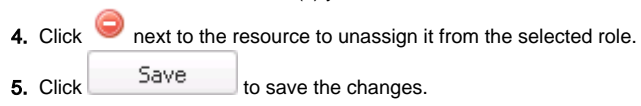

## **Related pages**

- [Repository management page](https://docs.nomagic.com/display/TWCloud190/Repository+management+page)
- [Logging into TWCloud server](https://docs.nomagic.com/display/TWCloud190/Logging+into+TWCloud+server)
- [Adding projects to TWCloud](https://docs.nomagic.com/display/TWCloud190/Adding+projects+to+TWCloud)
- [Unlocking project's elements](https://docs.nomagic.com/display/TWCloud190/Unlocking+project%27s+elements)
- [Deleting a resource](https://docs.nomagic.com/display/TWCloud190/Deleting+a+resource)
- [Searching for resources](https://docs.nomagic.com/display/TWCloud190/Searching+for+resources)
- [Using project filter](https://docs.nomagic.com/display/TWCloud190/Using+project+filter)
- [Managing resource categories](https://docs.nomagic.com/display/TWCloud190/Managing+resource+categories)
- [Editing resource name and description](https://docs.nomagic.com/display/TWCloud190/Editing+resource+name+and+description)
- [Password-protecting a resource](https://docs.nomagic.com/display/TWCloud190/Password-protecting+a+resource)
- [Security audit report](https://docs.nomagic.com/display/TWCloud190/Security+audit+report)